Library & Book For Dummies 電子書校外連線下載解決方法

- 1、 按照以下 Proxy 設定說明來調整您的網路設定。
	- Step 1. 選擇「工具」進入「網際網路選項」

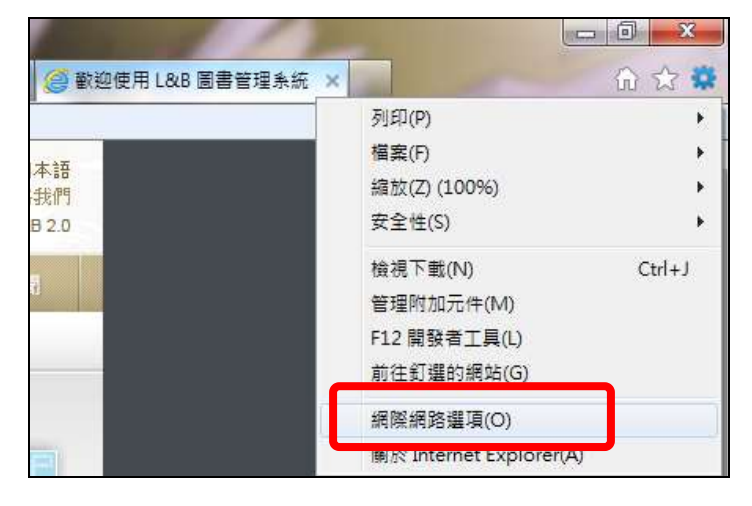

Step 2. 開啟「連線」進入「區域網路設定」設定畫面

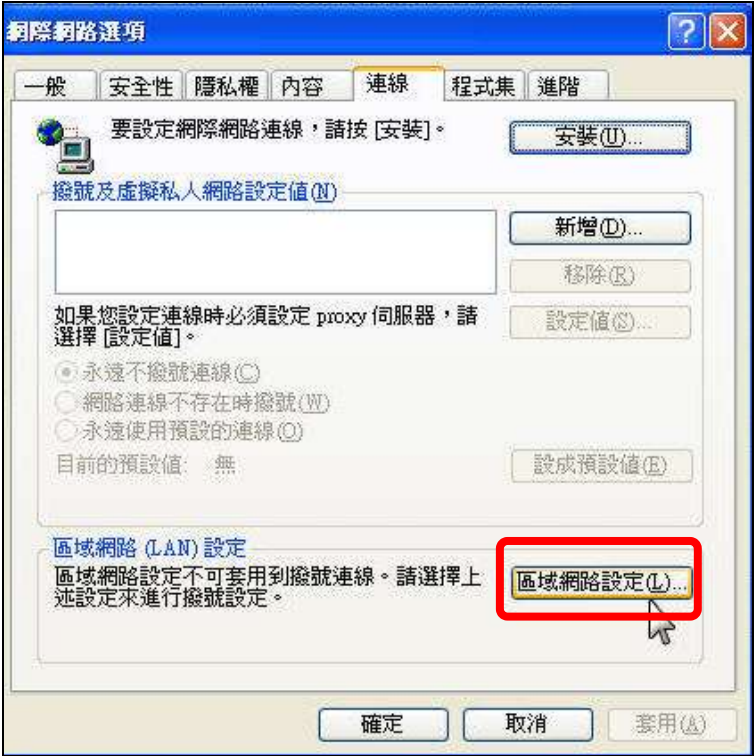

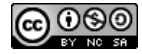

Step 3. 校外連線設定選擇 Proxy 伺服器設定,勾選第一欄,並輸入 ip 位 置**" 140.134.131.176"**,連接埠**"3128"**,點選進階進行下一步驟設定。

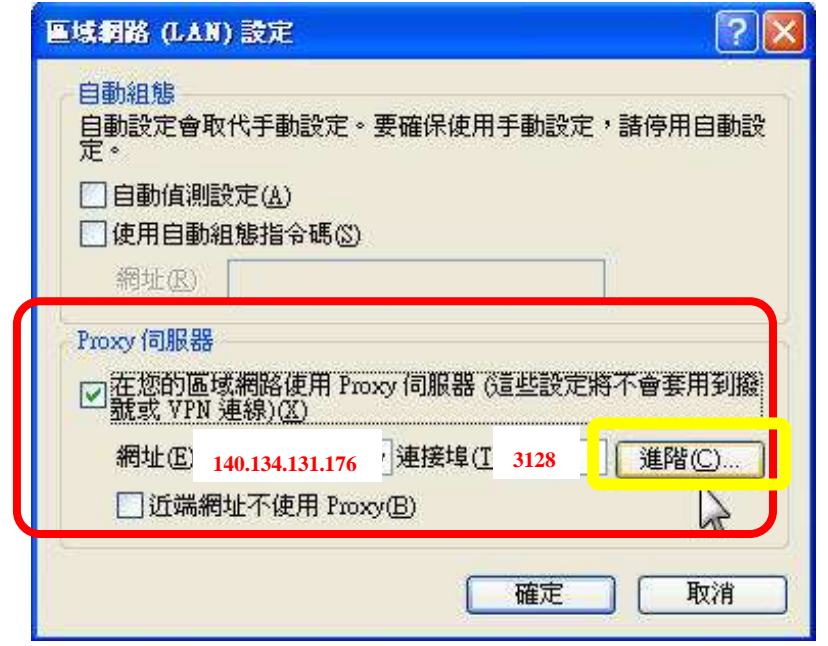

Step 4. 在「例外」內輸入 http://sr.libraryandbook.net,按下確定,即可完成 設定。

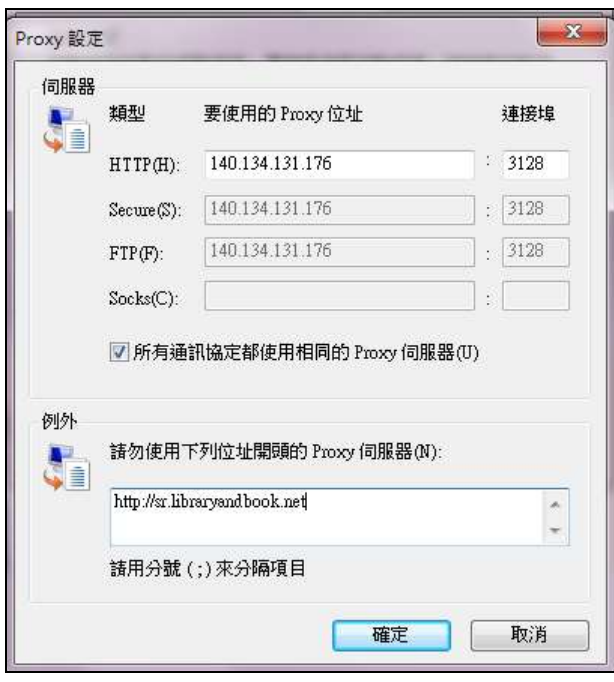

Step 5. 完成設定後,請重新開啟 IE,若已成功設定,將出現身分驗證視 窗,請您輸入 NID 帳號/密碼,點選確定按鈕進行認證程序,如資 料無誤,您即可進入該此資料庫,請依照下續步驟,再進行相關設 定。

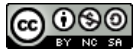

- 2、 請下載 **SMART Proxy Plug-In**(下載步驟請見下列說明),安裝完後,請進行 相關設定。
	- Step 1. 開啟 IE 瀏覽器,連線至 Library & Book For Dummies 首頁,點選 任一本圖書,出現詳細書目後,請點選「安裝說明」,下載並安裝 SMART Proxy Plug-In。

http://lb20.dummies.libraryandbook.net/FE/main.action

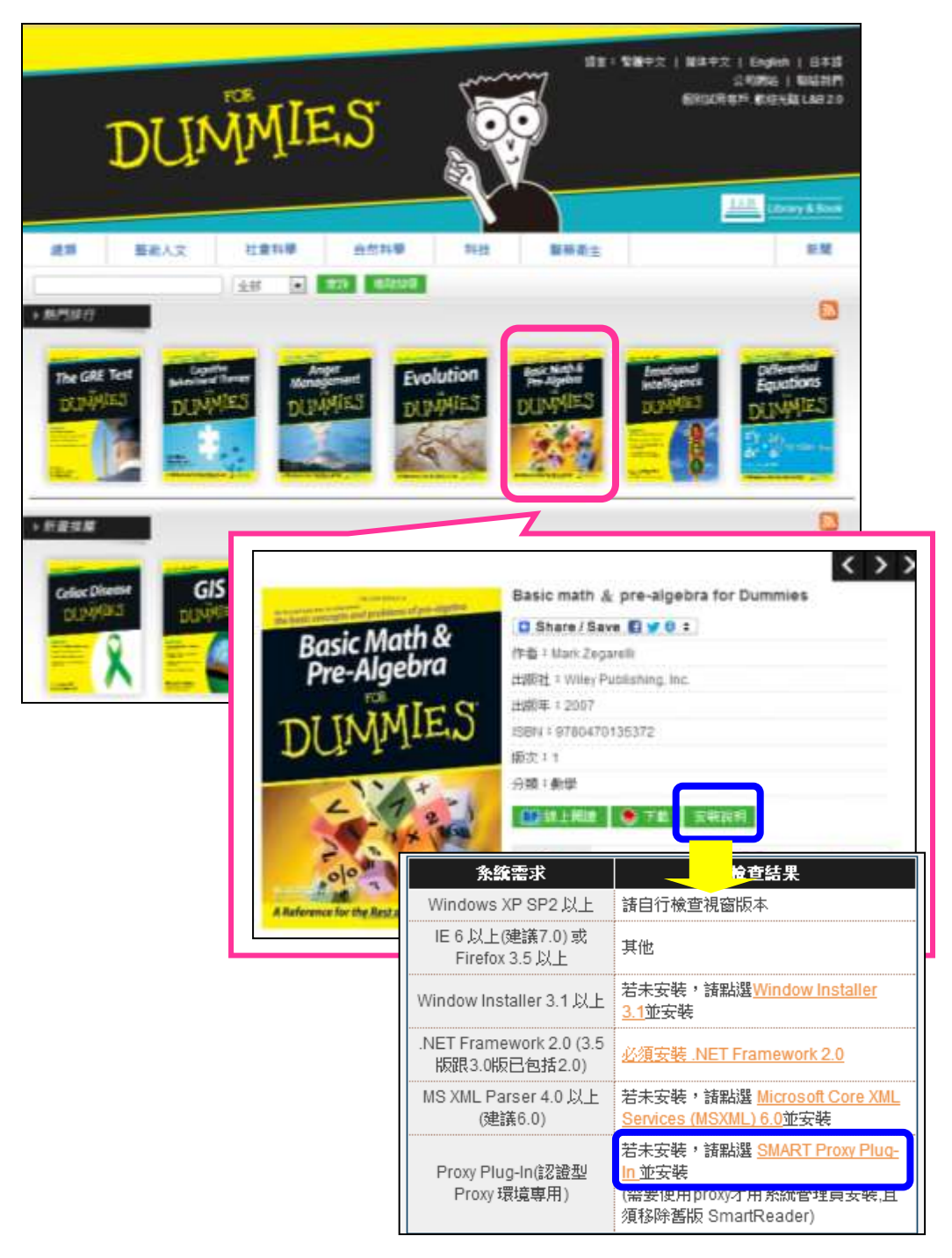

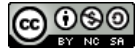

- Step 2. 執行安裝後,請將此軟體開啟:
	- 將使用 Proxy 伺服器打√, 位址輸入" 140.134.131.176", 連接 埠"3128",名稱請輸入「NID 帳號」,密碼輸入「NID 密碼」。
	- ◆ 在「例外」內輸入 http://sr.libraryandbook.net, 按下確定, 即 可完成設定。

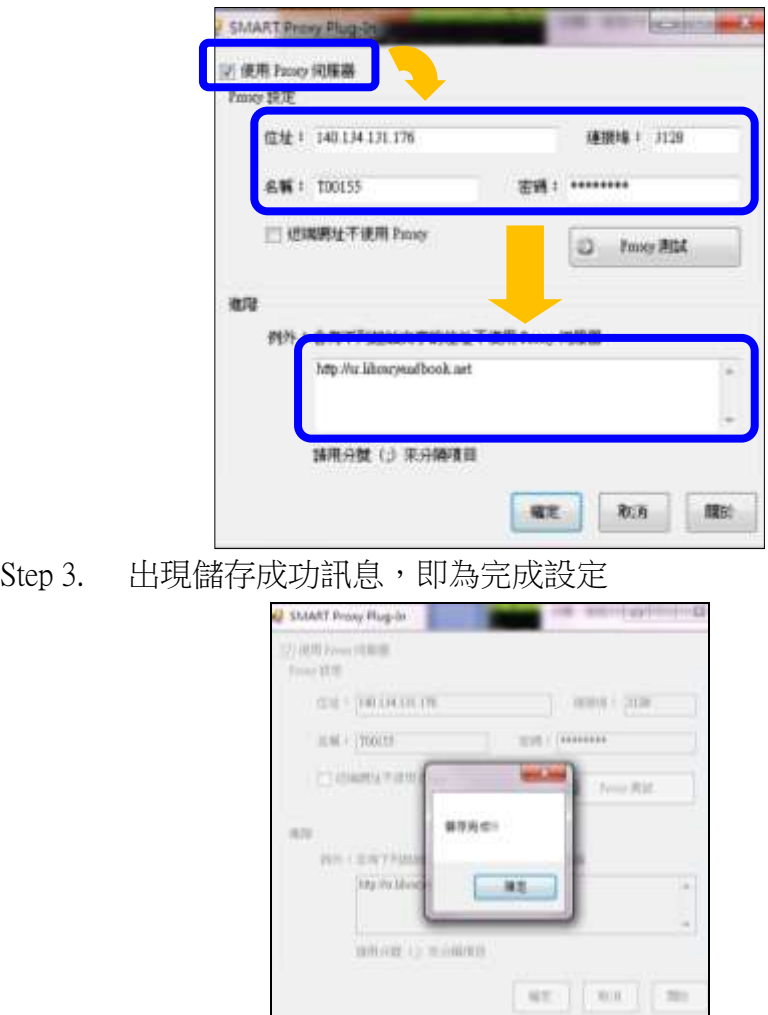

完成以上設定後,在 Library & Book For Dummies 平台上,點選任一本書籍後,再 點選「下載」,即可瀏覽書籍。

逢甲大學圖書館 2013.04 修訂

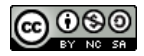